## Accessing Endicott's ArcGIS Online Account

- Enter this URL to sign in[: https://ecat.maps.arcgis.com/home/signin.html](https://ecat.maps.arcgis.com/home/signin.html)
- Then enter your username and the password that you created when you activated your ArcGIS account.

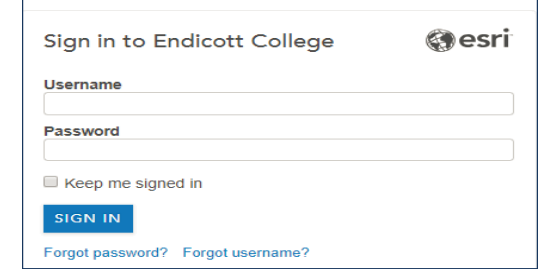

• Once you have logged in, you will see the Dashboard Home page.

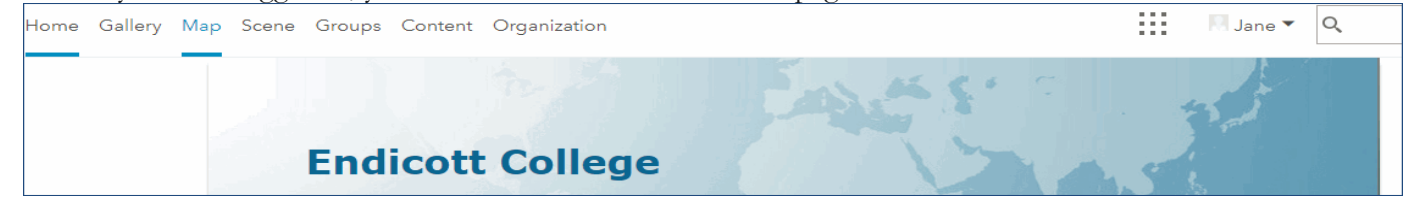

## Create Boston Neighborhood Race and Median Household Income Map

- 1. Click on **Gallery** in the Dashboard menu bar.
	- o Find the race map you created in the last class and click on the image to **Open in Map Viewer**.

2. Locate the **Save** menu option in the Ribbon and click **Save As.**  Save and complete the prompts in the Save Map dialog that displays:

- o For **Title**, enter **Boston\_Race\_Income\_YOURLASTNAME**
- o Enter **Tags: Boston, race, household income**.
- o Enter a **Summary:** "**This is a map of Boston census tracts with race and household income data**."
- o Click **Save Map** to save the data and close the dialog.

3. Make sure none of the race layers are turned on by deselecting the check marks.

o **Save** your map updates.

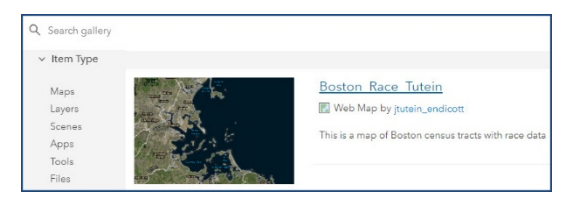

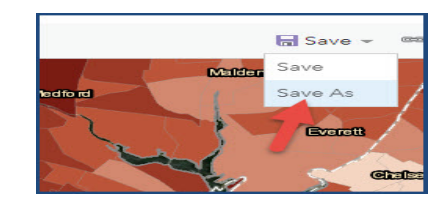

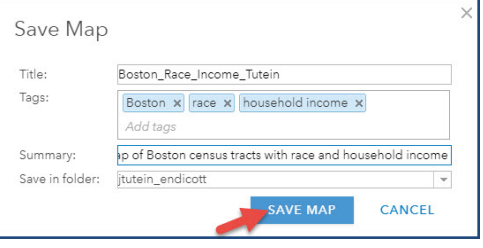

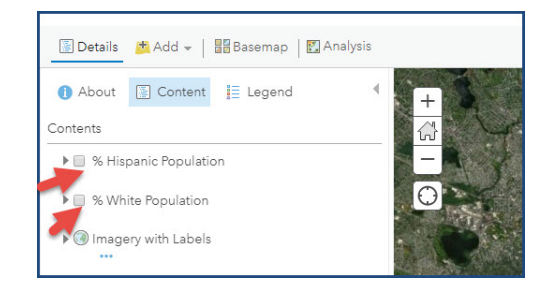

### Add Median Household Income Data Layer

- 4. Click **+Add** in the Ribbon
	- o Use **Browse Living Atlas Layers** to search for current 2018 USA income data.
	- o In the search field, type **median household income.**
	- o Scan the list and click the **2018 USA Median Household Income by ESRI** layer.
	- o Click the **Add to the Map** button at the bottom and click **X** to close the Summary pane.
	- o **Save** your map updates.

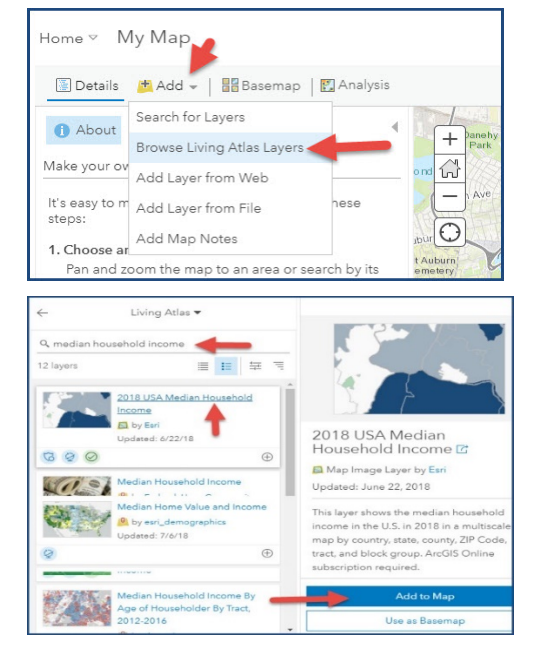

## Explore Data Layer Details

- 5. Click **Details** in the Ribbon to access map content, legends and general information.
	- o Now click **Content** to display the map layers.
	- o Verify that the **checkbox** next to **2018 USA Median Household Income** is **checked.** If not, check it.
	- o Click on **triangle** next to **2018 USA Median Household Income** layer to expand the list of geographic layers.
	- o Deselect all geographic levels except for **Tract** level data., so make sure there is only a **check mark in the box next to tract**.

*TIP:* Also, **Tract** should be the only word in the list that is **in black** and all the other words should be in light gray. If not, zoom in and out on the map section until **Tract** turns black.

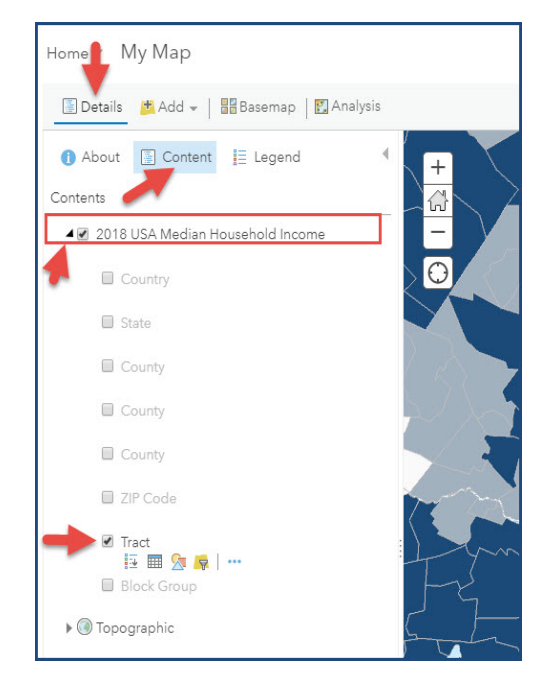

# Styling Layers – Creating a Blue Heat Map Style for Median Household Income

- 6. Under the **tract** layer, click the third icon: **Change Style**.
	- o The Change Style Dialog displays.
- 7. Under **1 Choose an attribute to show**,

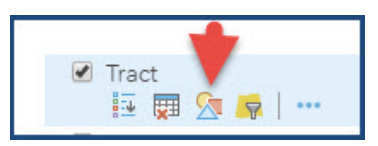

- o Select **2018 Median Household Income (ESRI)** from the dropdown menu.
- 8. Under **2 Select a drawing style**:
	- o Select **Counts and Amounts (Color)** and click on **Options**.

- 9. Now to style the Median Household Income attribute:
	- o In the **Divided By** option, select **None** from the drop down menu.

**Note:** We want to see median household incomes for each Census tract and we don't want to divide it by any other values right now.

o In the **Classify Data** option, select **Natural Breaks** in the dropdown menu.

Note: This creates classes based on the natural grouping of the data, instead of choosing arbitrary income ranges.

- o In the **With \_\_ classes** option, select **5** for 5 classes of data.
- o Save your map changes.
- 10. Next, click **Symbols** to display dialog that lets you change the color ramp.
	- o Let's create a blue heat map in which we select a color (blue) and we make sure that **lower incomes appear in a light blue and higher incomes appear in a dark blue**.

Note: Remember you can invert the color ramp if you need to change the dark to light order.

- o Make sure the color is set for **0% transparency.**
- o Click **OK** to complete selection and close dialog.

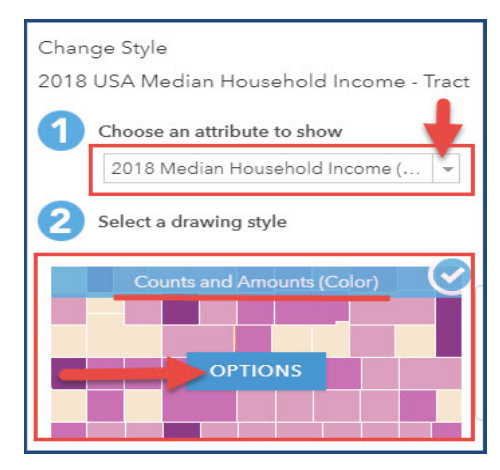

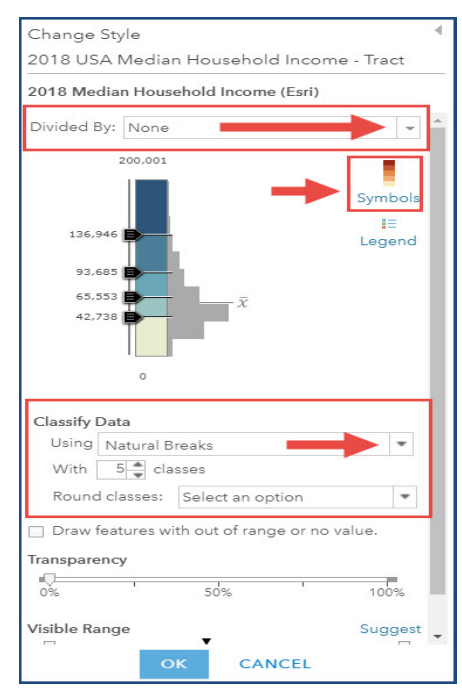

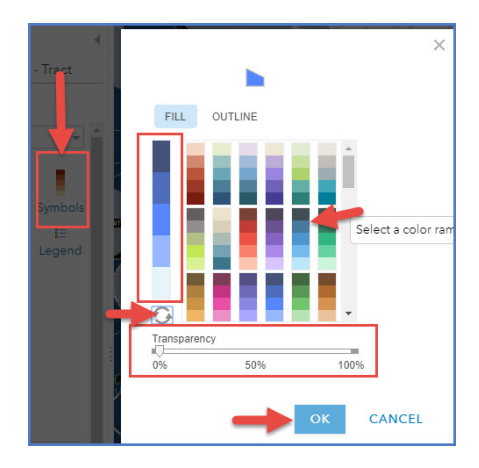

- 11. Now to confirm your style changes:
	- o Click **OK** at the bottom of the Change Style menu.
	- o Then click **DONE** to return to the Content list.
	- o Remember to **Save** your map changes.

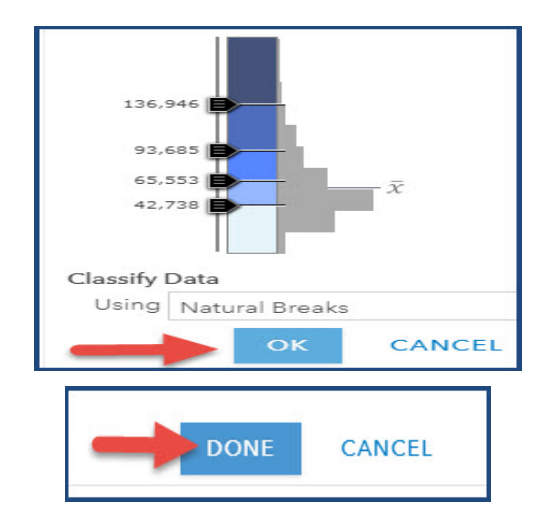

## Zoom in to View Physical Differences of High and Low Income Tracts

- 12. Under **Tract**, click the **Legend** icon to refresh map
	- o Look at the map and evaluate patterns in the locations of low-, middle-, and high-income households.
- 13. Click on a **light blue census tract** and **zoom** in.
	- o Consider the layout of the neighborhood (e.g., presence/absence of parks, space between homes, houses vs. apartment buildings, medical centers, etc.).
	- o Then pick a **dark blue census tract** and do the same tasks (zoom, review neighborhood features)
- 14. Click the **2018 USA Median Household Income layer off** when done exploring Boston tracts.

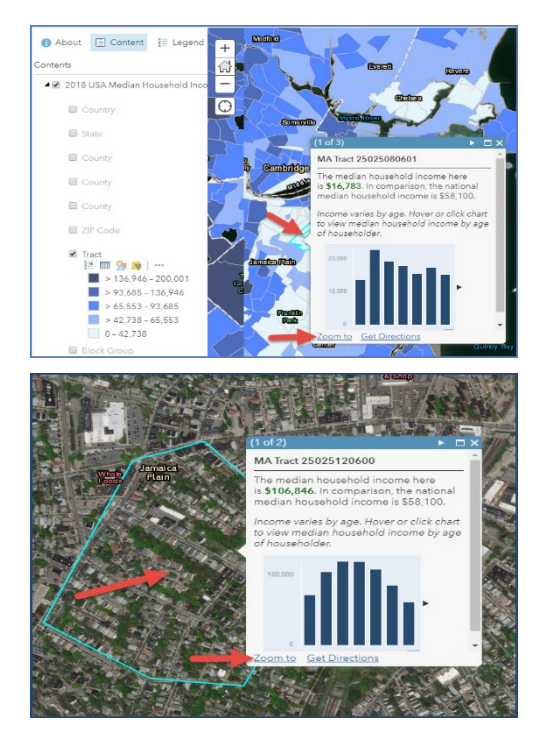

## Change Layer Style for % White Pop Calculation to Display as Red Size Symbols

- 15. Click on the **% White Population data layer**. And zoom out to see tract level red heat map.
- 16. Under the tract layer, click the third icon: **Change Style**.
	- o The Change Style Dialog displays

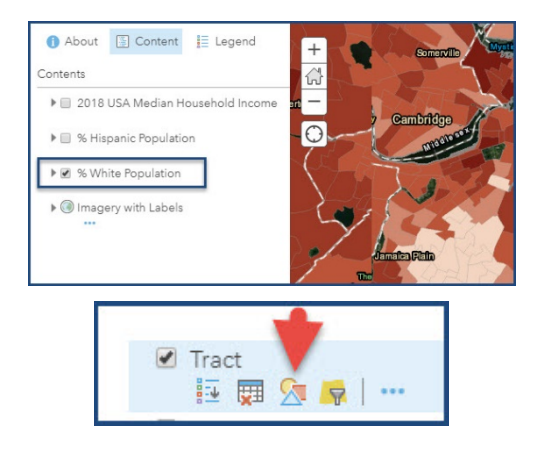

#### 17. Under **1 Choose an attribute to show**,

- o Select **2018 White Non-Hispanic Population (ESRI**) from the drop-down menu.
- 18. Under **2 Select a drawing style**,
	- o Select **Counts and Amounts (Size)** and click on **Options**.

- 19. .In the **Divided By** option, select **2018 Total Population (ESRI)**.
	- o **% white population** is now calculated and displayed for each tract.
	- o Under **Size,** select **"Min 8 px"** and **"Max 35 px"**
	- o Under **Classify Data**, select **Natural Breaks**.
	- o Under **With \_\_ classes**, select **5**.
	- o Remember to **Save** your map changes.

20. Click the **Symbols** image in the Change Style menu.

- o Select the **red diamond symbol.**
- o Click **OK** to accept the symbol style change.
- o Click **OK** at the bottom of the **Change Style** menu.
- o Then click **DONE** to return to the Content list.
- o Remember to **Save** your map changes.

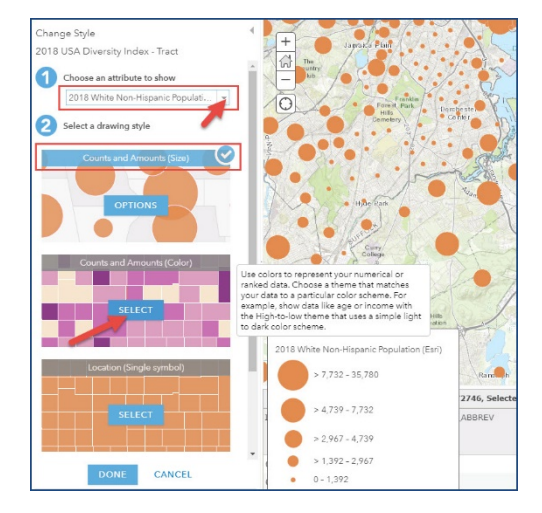

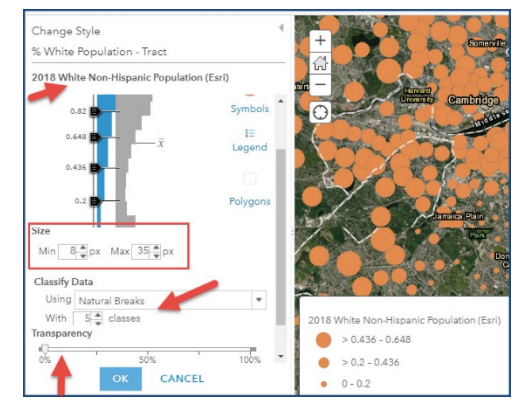

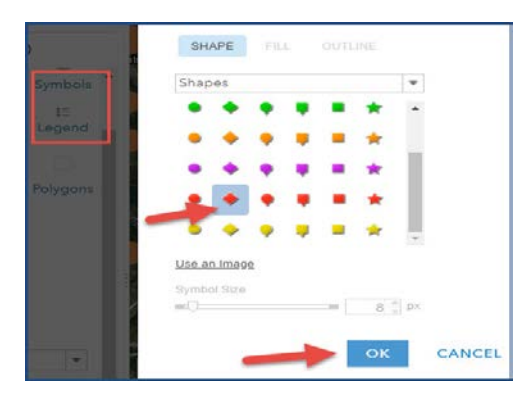

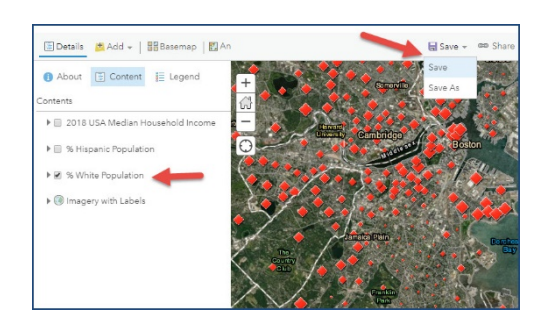

## Select 2 Data Layers to Show Map with Median Income Tracts and % White Population

21. Click **Details**, then the **Content** tab.

- o Turn the **2018 USA Median Household Income** data layer back on.
- o Make sure only the Tract Level data layer is selected.
- o **Save** your Map

22. Click on the three dots to the left of **% White Population** drag it above so it is above the **2018 USA Median Household Income** layer.

- o The red diamonds will appear on top of the blue heat map.
- o Click the Legend option to show the legends for both data layers.
- o Save your map changes and share to the Social Problems SP 19 group folder.

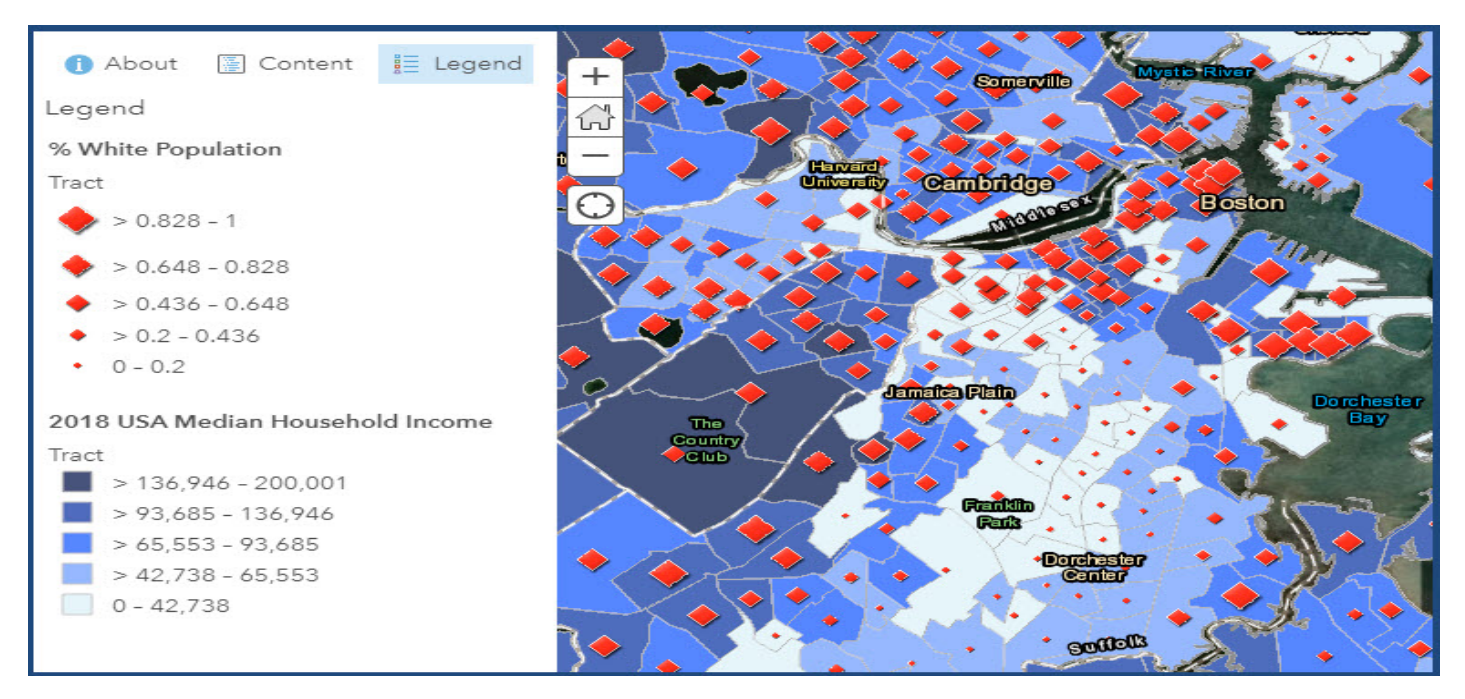

# Select 2 Data Layers to Show Map with Median Income Tracts and % Race/Ethnic Population

- 23. Repeat the above steps, starting at Step 15 to look at another racial/ethnic group. You must select a racial/ethnic group based on the assignments below.
	- o If you last name starts with A-I, look at the % black, non-Hispanic population
	- o If you last name starts with J-Q, look at the % Asian, non-Hispanic population
	- o If you last name starts with R-Z, look at the % Hispanic population
	- o **Use Save As** to create a new map for your Race/Ethic and Income map and include your last name in the map name.
- 23. **Share your map** to Social Problems SP19 group folder.